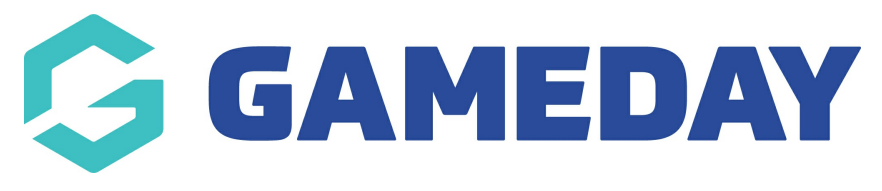

## **Member Records | Overview**

Last Modified on 06/09/2023 2:13 pm AEST

Once a member has been added to your database through a [registration](https://support.mygameday.app/help/create-a-new-registration-form) form or by [manual](https://support.mygameday.app/help/membership-add-and-edit-members) entry, member records are stored and can be viewed on an individual basis by administrators within your database.

To view an individual member record:

1. Click on **Members** in the menu and select **LIST MEMBERS**

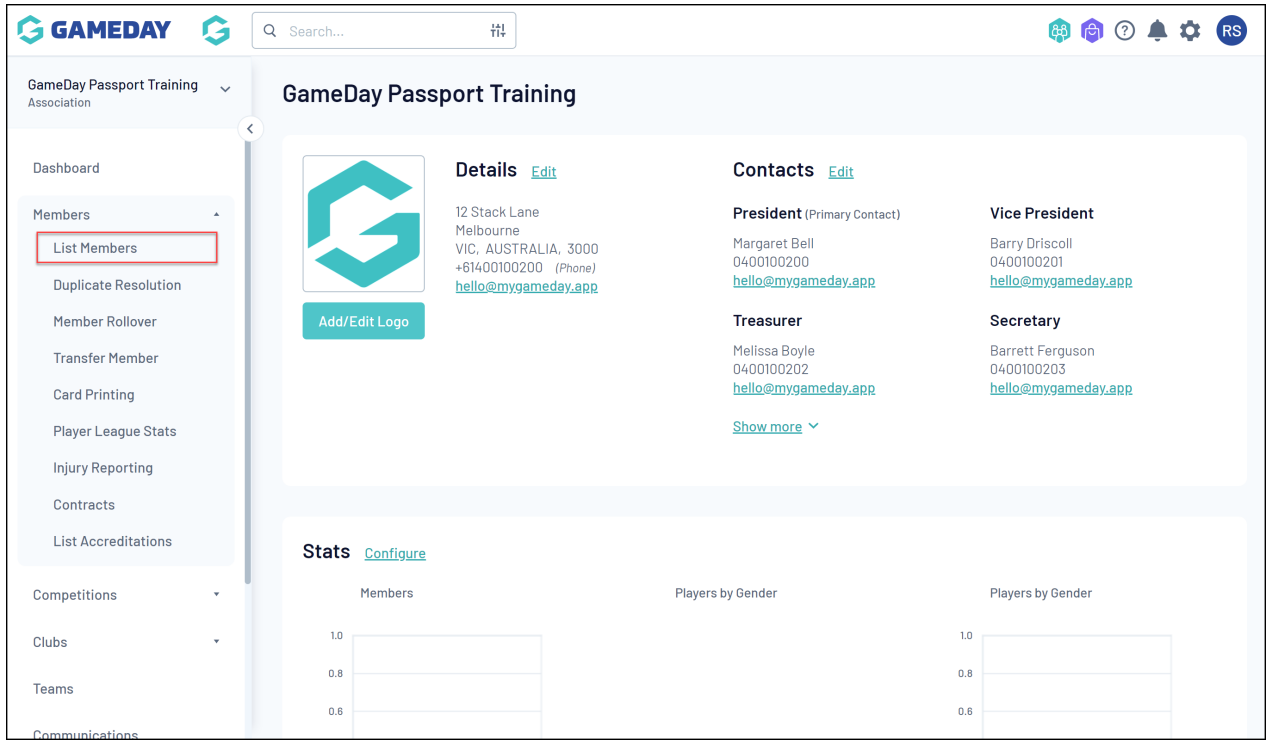

2. Locate the member record that you want to view, and click the **VIEW** (magnifying glass) icon next to the member's name.

| <b>ADD</b><br><b>Members in Association</b> |      |                                                                                                  |                 |                                                     |                                                      |                    |                                             |
|---------------------------------------------|------|--------------------------------------------------------------------------------------------------|-----------------|-----------------------------------------------------|------------------------------------------------------|--------------------|---------------------------------------------|
|                                             |      | If you are seeing 'Potential Duplicate' in the Active field, you may need to resolve duplicates. |                 | Showing Family Name Including Season<br>2023 Season | Age Group<br><b>Status</b><br>--All Age Gr<br>Active | Member Type<br>All | Gender<br>All Genders                       |
|                                             |      | <b>Active in Association</b>                                                                     | Legal Firstname | Family name                                         | Date of Birth                                        |                    | Assigned Gender a Telephone Number (Mobile) |
|                                             | 云    | V                                                                                                | Reubenad        | Adams                                               | 24/01/2010                                           | Male               |                                             |
|                                             | 尼    | V                                                                                                | Colton          | Bailey                                              | 21/02/2010                                           | Female             |                                             |
|                                             | - 13 | ∣√                                                                                               | Hunter          | Barr                                                | 22/02/2014                                           | Female             |                                             |

**Member Records** will allow you to see:

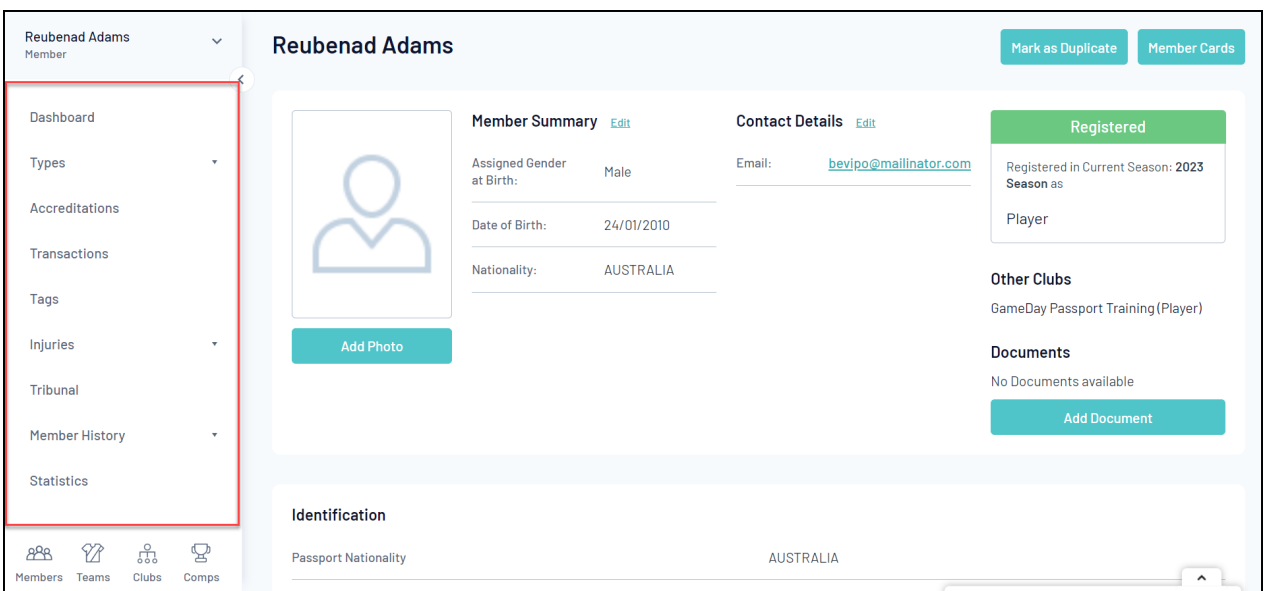

- **Dashboard**: Any details associated with that member, including information submitted through registration forms, registration status, contact details and more.
- **Assigned Member Types**
- **Accreditations**
- **Transactions**
- **Member Tags**
- **Injury Reports**
- **Tribunal Records**
- **Member History**: Any current or historical records of a member's involvement with a given Association, Club or Team
- **Competition Statistics**

## **Actions**

Each Member Record offers a number of different actions, including:

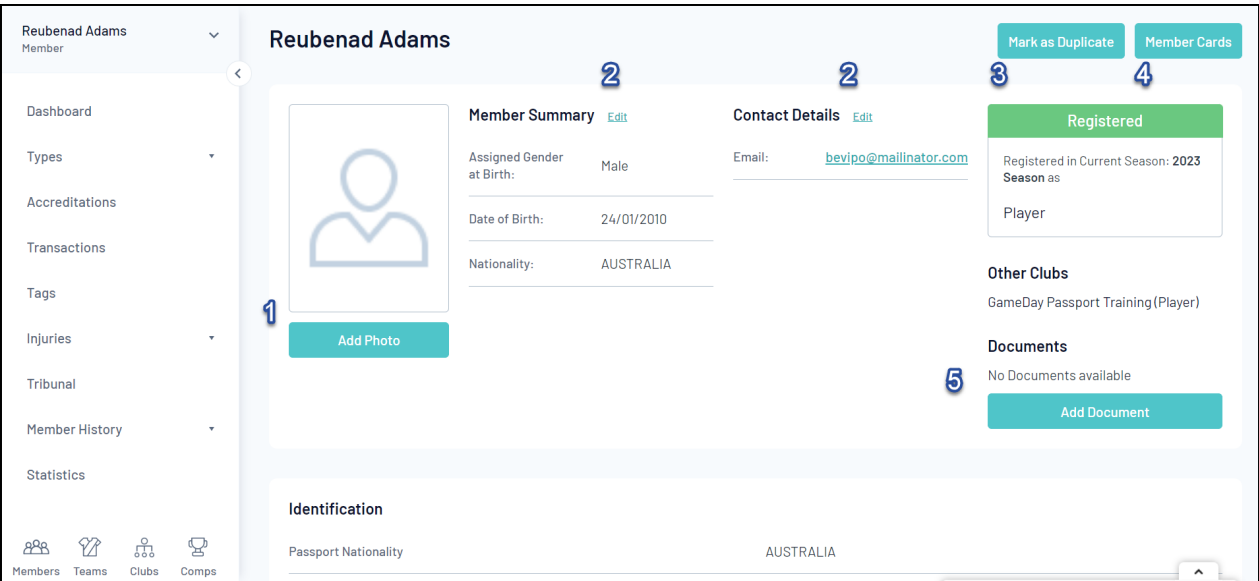

- **1. Add Photo**: Manually add a photo to the member's record.
- **2. Edit Details**: Edit the information stored in the member record.
- **3. Mark as Duplicate**: Manually mark the member as a duplicate record.
- **4. Member Cards**: Access the member's unique member card and QR code.
- **5. Add Document**: Manually add a document to the member's record.

For more information on processes relevant to **Member Records**, please refer to the **Related Articles** section of this article.